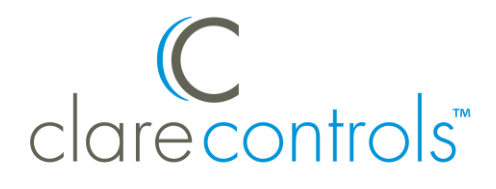

# ClareVue Lighting Accessory Switch and Dimmer Integration Notes

## **Content**

Preface...1 Introduction...1 Installing the switch or dimmer...2 Pairing and configuring the switch/dimmer in the apps...2 Pairing and configuring the switch/dimmer in Fusion...5 Contact information...9

#### **Last modified**: 09/25/18

### **Preface**

For information on Z-Wave and ClareHome, see *[Installing Z-Wave with](https://www.clarecontrols.com/helpcenter/installing-z-wave-with-clarehome-tech-bulletin)  [ClareHome](https://www.clarecontrols.com/helpcenter/installing-z-wave-with-clarehome-tech-bulletin)*.

#### **Notes**

- When installing Z-Wave devices, ensure that there is nothing inhibiting their signal. Z-Wave relies on radio signals. Metal or thick walls may limit their signal strength.
- We recommend having 2 or more repeating Z-Wave devices.

## **Introduction**

The ClareVue Lighting Accessory Switches and Accessory Dimmers integrate with ClareHome via the Z-Wave network. Installers only need to pair (add) the switch or dimmer into ClareHome, and then customize the device.

By integrating the accessory switches and dimmers into the ClareHome control system, your customers can control the associated lights from their Android or iOS devices.

# **Installing the switch or dimmer**

Only qualified installation technicians should install ClareVue lighting devices. Follow the installation and programming instructions that came with your ClareVue lighting devices.

## **Pairing and configuring the switch/dimmer in the apps**

After installing the accessory switch or dimmer, pair it.

#### **To pair the switch/dimmer using ClareHome or Install Assist:**

#### **Notes**

- The pairing process is the same for each device.
- The accessory devices do not have a UI element in the ClareHome app.
- 1. Access the Clare Controls Install Assist app, and then tap **Add Devices**.

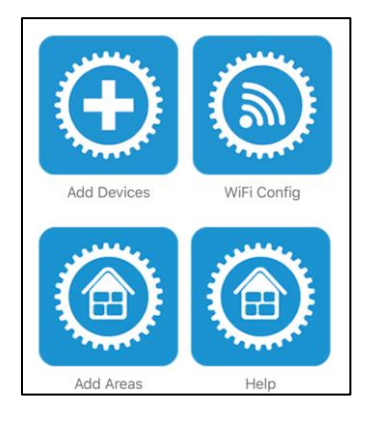

 $-$  or  $-$ 

Access the ClareHome Mega Menu, and then tap **Add/Edit Devices**.

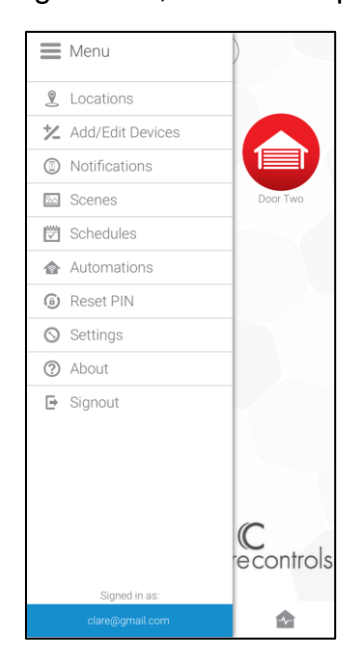

2. At the bottom of the screen, tap the plus icon  $\bullet$ .

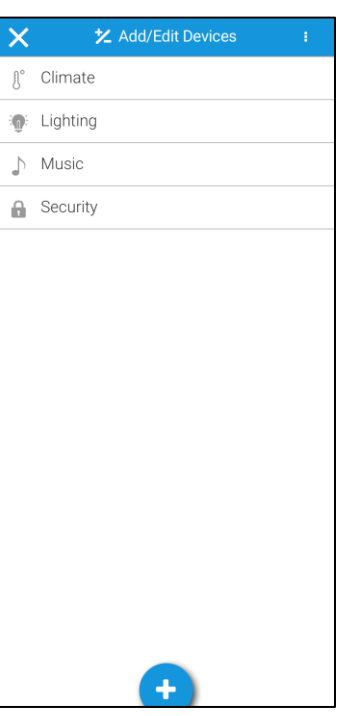

## 3. Tap **Lighting**.

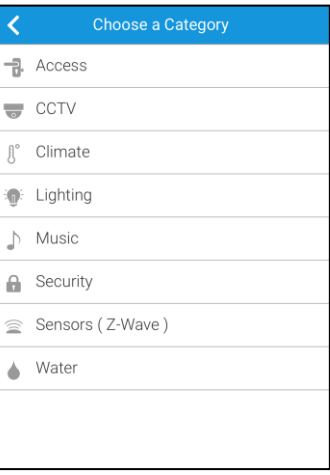

4. Tap **Z-Wave Device - Lighting**.

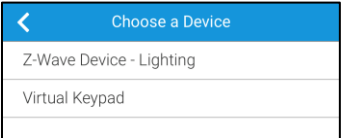

5. Tap **Start Discovery Mode**, and then pair the device as per the manufacturer's instructions.

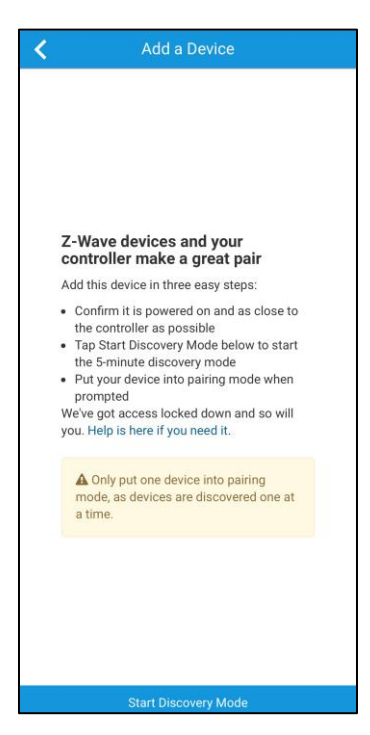

6. Enter a name for the accessory switch/dimmer, and then select an area.

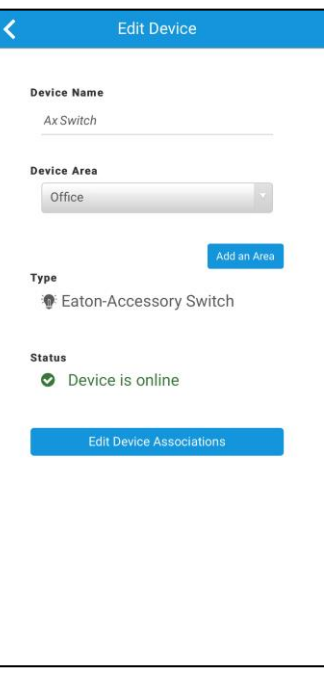

7. Tap outside of the area drop-down, and then configure the accessory switch/dimmer settings.

**To configure the accessory switch/dimmer settings:** 

1. Tap **Edit Device Settings**.

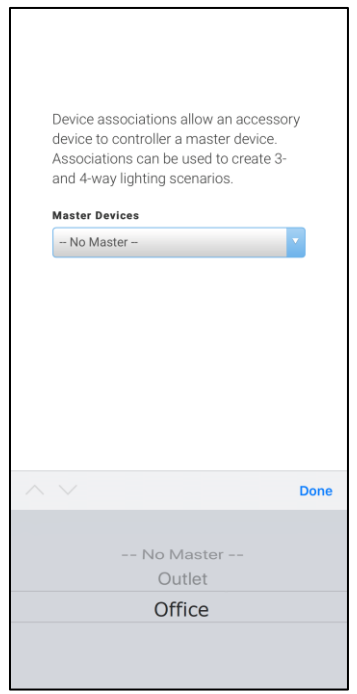

2. Select the accessory's master device in the drop-down, and then tap **Done.**  The device auto saves.

# **Pairing and configuring the switch/dimmer in Fusion**

After installing the accessory switch or dimmer, pair it.

#### **To pair the device with Fusion:**

1. Access your project, and then click the **Z-Wave Wizard** icon .

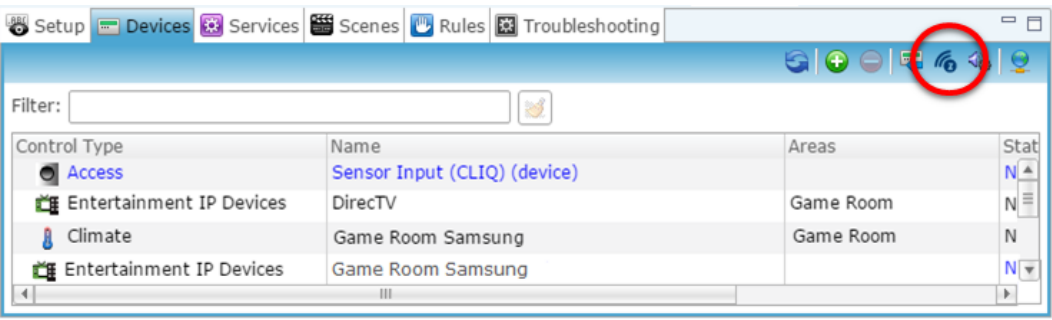

#### 2. Click on **Z-Wave Devices**.

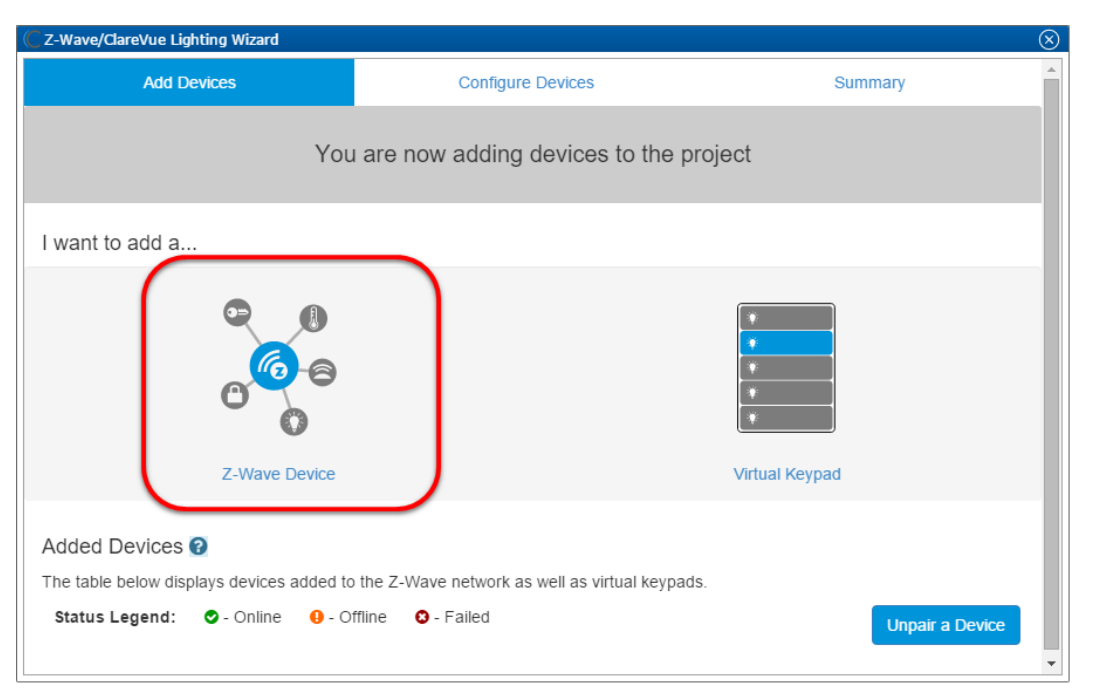

3. Select the device's location, and then enter a name for the device.

**Notes:**

• We recommend naming the device after its location to avoid confusion. For example, Living Room Master Switch.

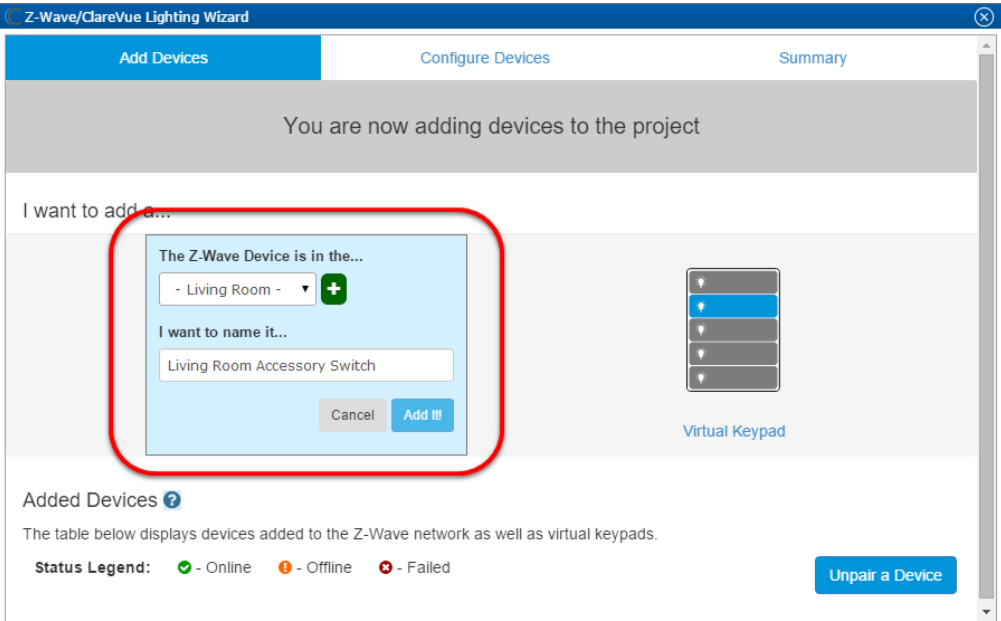

 $\bullet$  If you want to add an area, click the green plus icon  $\blacksquare$ , enter a name for the area, and then click **Add Area**.

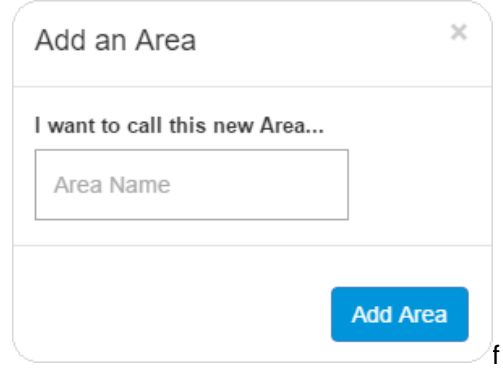

#### 4. Click **Add It!**.

A Z-Wave adding mode dialog displays.

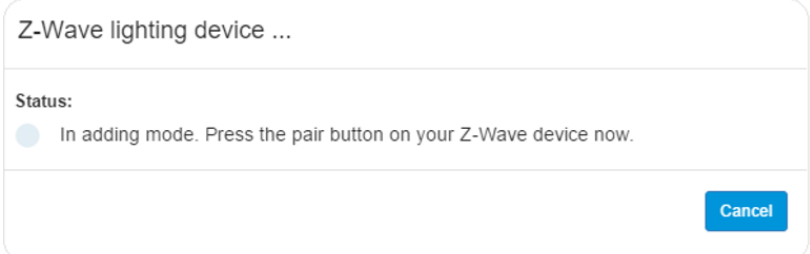

5. Press the main on/off button on the device.

#### **Notes**

- Once paired, the light stops blinking.
- The Z-Wave lighting device dialog goes away when the device has been paired.

6. The accessory switch or dimmer appear in in the added devices list.

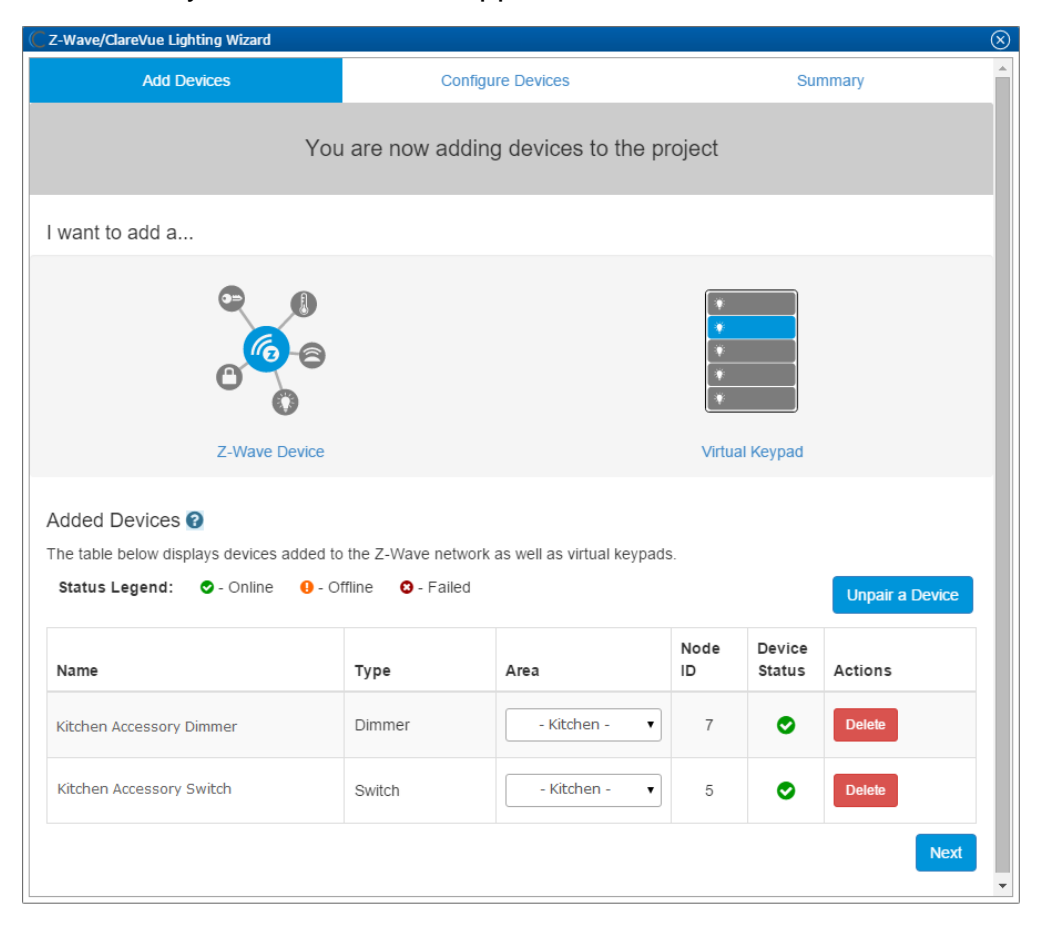

- 7. Click **NEXT**.
- 8. On the **Configure Devices** tab, click the **Associations** sub-tab.

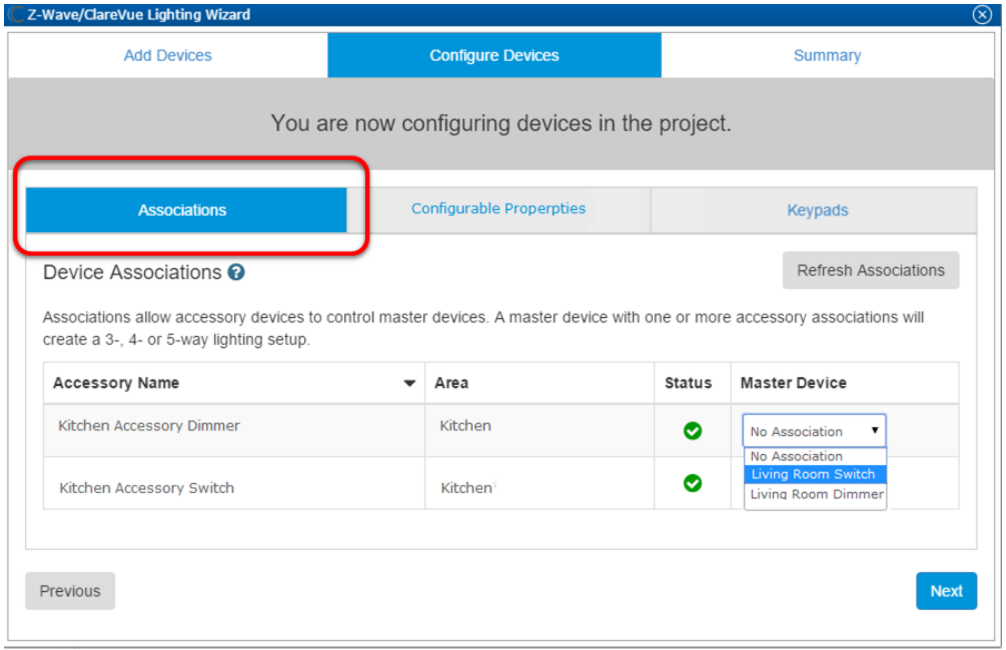

- 9. Select each accessories master device from their corresponding drop-down, and then click **Next**.
- 10.Click the **Summary** tab, and then click the **Associations** sub-tab to view all associations and their status.

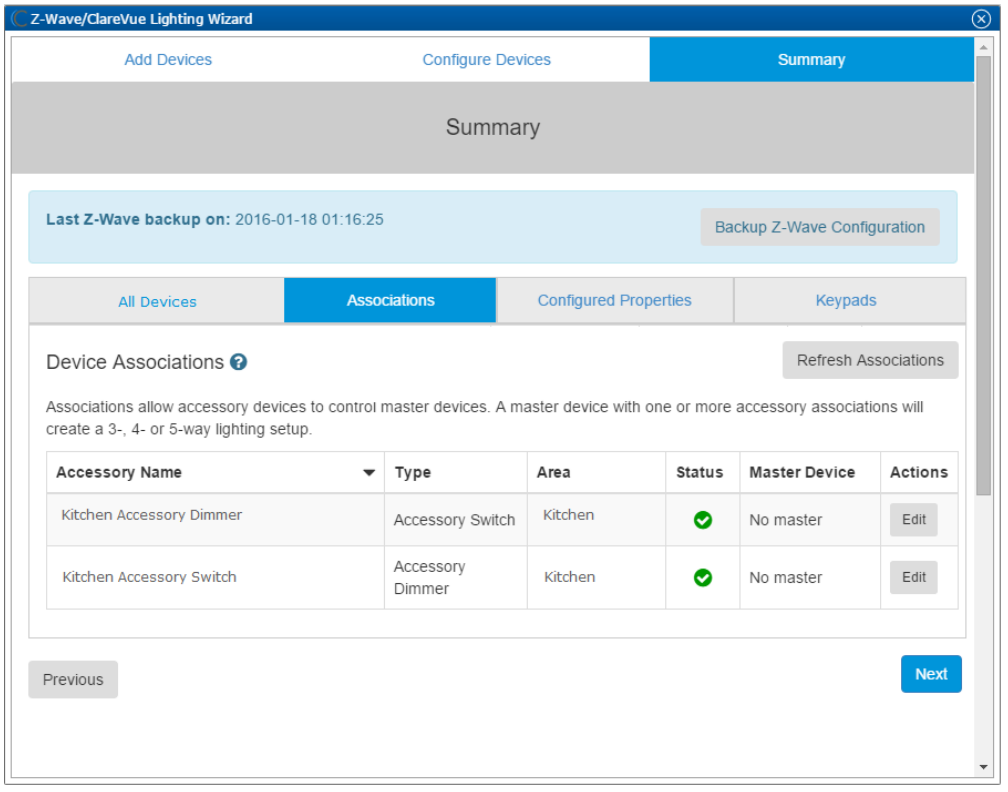

11. Click the **Close Window** icon **i**n the top-right of the wizard to exit and return to the **Devices** tab.

**Note:** The Z-Wave devices added with the Z-Wave Wizard are automatically imported on the **Devices** tab.

Accessory devices do not have individual UI services. To use accessory devices from the app, control them through their associated master devices.

## **Contact information**

Clare Controls, LLC. 7519 Pennsylvania Ave, Suite 104 Sarasota, FL 34243 General: 941.328.3991 Fax: 941.870.9646 www.clarecontrols.com

Integrator/Dealer Support: 941.404.1072 claresupport@clarecontrols.com

Homeowner Support (ClareCare): 941.315.2273 (CARE) help@clarecontrols.com